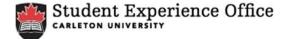

## The Student Co-Curricular Record Manual Logging on to the CCR

Step 1: Log on to Carleton Central https://central.carleton.ca/

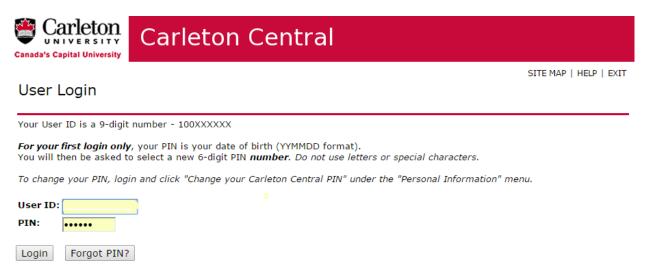

Step 2: Scroll down to mySuccess located on the Main Menu.

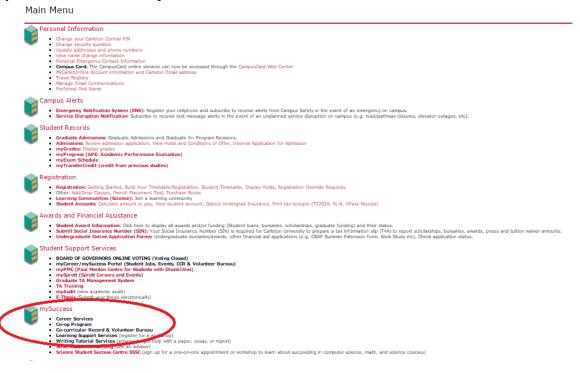

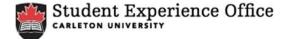

## Step 3: Click on Co-Curricular Record & Volunteer Bureau.

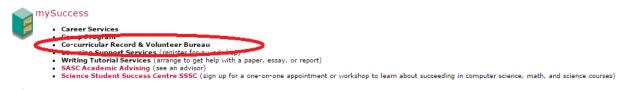

## Step 4: Read the Privacy Statement and click Continue.

| Carleton Central                                                                                                    |  |  |  |  |  |  |
|----------------------------------------------------------------------------------------------------|--|--|--|--|--|--|
| Personal Information Student Services                                                                                                    |  |  |  |  |  |  |
| myCareer                                                                                                    |  |  |  |  |  |  |
| Important - Please Read**                                                                                                    |  |  |  |  |  |  |
| By proceeding you are authorizing Carleton to share your personal information career development purposes. Specifically, the information that will be passed includes First &<br>Last Name, Student Number, Faculty, Degree, Major 1, Major 2, Level, Year of Study, Email Address, Phone Number, Graduation Information, Co-op Status, Citizenship status<br>(co-op students only) and Co-op Course registration. Co-op and Career Services may send you occasional emails about career development activities, events, programs, and<br>services. You will be able to opt-out of these emails at any time. |  |  |  |  |  |  |
| Carleton recognizes and respects the importance of privacy and only shares your personal information with external sites that adhere to our standards of use under the<br>Freedom of Information and Protection of Privacy Act. We will not share information with external sites that attempt to use your personal information for unintended<br>purposes.                                                                                                    |  |  |  |  |  |  |
| If you have any questions about the University's collection, use, or disclosure of your Personal Information, please contact university_privacy_office@carleton.ca.                                                                                                    |  |  |  |  |  |  |
| If you do not wish to continue, use the "Return to Menu" link above to return to the main menu. You may contact the Co-op and Career Services at:                                                                                                    |  |  |  |  |  |  |
| 401 Tory Building<br>1125 Colonel By Drive<br>Ottawa, ON<br>K15 SB6<br>Tel: 613-520-6611<br>Email: career@carleton.ca                                                                                                    |  |  |  |  |  |  |
| Continue                                                                                                    |  |  |  |  |  |  |

Step 5: Once on the mySuccess site, click on the Co-Curricular Record tab.

|  | my Succe                                            | ss           |                                                                       |           |                      |           |           |              |            |              | ) 🗒               | Carleton |
|--|-----------------------------------------------------|--------------|-----------------------------------------------------------------------|-----------|----------------------|-----------|-----------|--------------|------------|--------------|-------------------|----------|
|  | SCREEN OPTIONS: Hide Menu                           | YOU ARE HERE | E: MyAccount /                                                        | Dashboard | 1                    |           |           |              |            |              |                   |          |
|  | Dashboard<br>Workshops / Events                     | Welcon       | ne                                                                    |           |                      |           |           |              |            |              |                   |          |
|  | Career Services<br>Co-op Program                    |              | Upload a Document Bearth Postings Register for an Event Submit A Form |           |                      |           |           |              |            |              |                   |          |
|  | Co-Curricular Record<br>Writing Tuxonar averables   | Dashboard    | My Calendar<br>My Account                                             | Co-op     | Co-Curricular Record | Documents | Posting / | Applications | Interviews | Appointments | Event Registratio |          |
|  | Campus Jobs<br>Volunteer Jobs<br>Job Shadow Program |              | We've changed our name!                                               |           |                      |           |           | Feature      | d Jobs     |              |                   |          |
|  | Logout                                              |              |                                                                       |           |                      |           |           |              |            |              |                   |          |

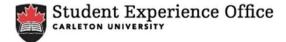

Step 6: To submit an involvement opportunity to your CCR, click on *My Co-Curricalar Record: To Add, Validate, or View.* 

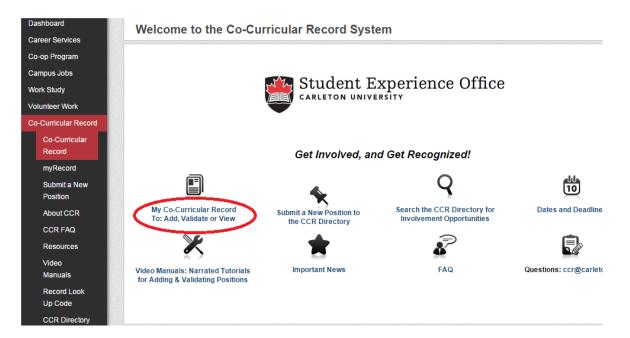

Step 7: Click on the Add a Position to My Record button.

| Dashboard<br>Career Services                                                       | My Student Record:                   |               |                                                                                                    |                                                                                           |             |                  |      |  |  |
|------------------------------------------------------------------------------------|--------------------------------------|---------------|----------------------------------------------------------------------------------------------------|-------------------------------------------------------------------------------------------|-------------|------------------|------|--|--|
| Co-op Program<br>Campus Jobs<br>Work Study                                         |                                      |               | Add a position to My Record                                                                                                    | Proit My Co-Curricular Reco                                                               | rd          |                  |      |  |  |
| Volunteer Work<br>Co-Curricular Record                                             | RECORD OVERV                         | IEW: Approved | : 3 Declined : 1 Pending : 0                                                                                                    | Date Created: Apr 04, 2014                                                                | Last Update | ed: Oct 03, 2014 |      |  |  |
| Co-Curricular                                                                      | Category: Community Service Learning |               |                                                                                                    |                                                                                           |             |                  |      |  |  |
| Record                                                                             | Show on Record                       | Time Period   | Activity -Position                                                                                                    | My Learning Outcome(s)                                                                    | Status      | Program Status   |      |  |  |
| myRecord<br>Submit a New<br>Position<br>About CCR<br>CCR FAQ<br>Resources<br>Video | 0                                    | 2014-2015     | Carleton Serves - Participant<br>The Student Experience Office<br>provides students with transitional<br>support and engaging programming<br>that complements the academic<br>experience through: leadership<br>development, service-learning<br>initiatives, orientation programming<br>and peer to peer learning.<br>Participants are responsible for | Appreciates Diversity<br>Collaboration<br>Leadership Development<br>Social Responsibility | Approved    | N/A              | View |  |  |

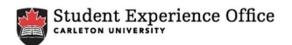

Step 8: Type in the volunteer position under the Activity-Quick Look Up box.

| Dashboard            | Quick Activity Search                                                                              | Back to My Co-Curricular Record                      |  |  |  |  |  |  |  |
|----------------------|----------------------------------------------------------------------------------------------------|------------------------------------------------------|--|--|--|--|--|--|--|
| Career Services      |                                                                                                    |                                                      |  |  |  |  |  |  |  |
| Co-op Program        | QUICK ACTIVITY SEARCH                                                                              |                                                      |  |  |  |  |  |  |  |
| Campus Jobs          |                                                                                                    |                                                      |  |  |  |  |  |  |  |
| Work Study           | You can search for an activity or position by typing in the name. Search starts once you have type | d in at least 3 letters/numbers and will display the |  |  |  |  |  |  |  |
| Volunteer Work       |                                                                                                    |                                                      |  |  |  |  |  |  |  |
| Co-Curricular Record | Activity or Position Name                                                                          |                                                      |  |  |  |  |  |  |  |
| Co-Curricular        |                                                                                                    |                                                      |  |  |  |  |  |  |  |
| Record               |                                                                                                    |                                                      |  |  |  |  |  |  |  |
| myRecord             |                                                                                                    |                                                      |  |  |  |  |  |  |  |
| Submit a New         |                                                                                                    |                                                      |  |  |  |  |  |  |  |

**OR:** Navigate through the selection boxes to find the activity, and then select the position that you wish to add.

| ater Work<br>unicular Record<br>I-o-Curricular<br>tecord<br>nyRecord<br>isbenit a New |                     |        |                                                                                                    |                                                     | lectione to view the detail.<br>Position Name                                                                                                    |          |  |
|---------------------------------------------------------------------------------------|---------------------|--------|----------------------------------------------------------------------------------------------------|-----------------------------------------------------|----------------------------------------------------------------------------------------------------|----------|--|
| acord<br>wRecord                                                                      |                     |        |                                                                                                    |                                                     |                                                                                                    |          |  |
| ubmit a New                                                                           |                     |        |                                                                                                    |                                                     |                                                                                                    |          |  |
| osition<br>bout CCR                                                                   | O Navigate t        | hrough | the selection boves in one                                                                                                    |                                                     |                                                                                                    |          |  |
| CR FAQ<br>esources<br>and its<br>econ Look<br>p Code<br>CR Directory                  | Period<br>2014-2015 | *      | Category<br>Commutees<br>Community Ser<br>Competition Te<br>Department Re<br>Department Re<br>Disabilities Orie<br>Education and<br>Extracurricular I<br>Leadership and<br>Research<br>Desidere I ife | Organization<br>Carleton Univer *<br>MyTutor<br>N/A | Athletics *<br>Carleton Univer<br>Centre for Abor<br>Chemistry and I<br>Co-op and Cark<br>Department of I<br>Department of I<br>Department of I<br>Educational Der<br>Equity Services<br>Faculty of Engir | Activity |  |

**Step 9:** Your activity's profile will appear. Choose from the set of *Learning Achievement statements* that best illustrate the learning you achieved during this experience.

| Record                 |                       |                                    |                                                                                                    |  |  |  |  |  |
|------------------------|-----------------------|------------------------------------|----------------------------------------------------------------------------------------------------|--|--|--|--|--|
| myRecord               | Category:             |                                    | Community Service Learning                                                                             |  |  |  |  |  |
| Submit a New           | Organization:         |                                    | Carleton University<br>Student Experience Office<br>Day of Service: Dalhousie Food Cupboard            |  |  |  |  |  |
| Position               | Department:           |                                    |                                                                                                    |  |  |  |  |  |
| About CCR              | Activity:             |                                    |                                                                                                    |  |  |  |  |  |
| CCR FAQ                | Position:             |                                    | Team Leader                                                                                            |  |  |  |  |  |
| Resources              | Show this position of | on student record PDF:             | ✓                                                                                                    |  |  |  |  |  |
| Video<br>Manuals       |                       |                                    |                                                                                                    |  |  |  |  |  |
| Record Look<br>Up Code | ACHIEVEMENT           | S                                  |                                                                                                    |  |  |  |  |  |
| CCR Directory          |                       |                                    |                                                                                                    |  |  |  |  |  |
| Logout                 | By participating t    | this position, below are the antic | cipated achievements.                                                                                  |  |  |  |  |  |
|                        |                       |                                    |                                                                                                    |  |  |  |  |  |
| 0                      | Achievements          | SELECT ALL                         |                                                                                                    |  |  |  |  |  |
|                        |                       | Able to motivate and ins           | spire group members                                                                                    |  |  |  |  |  |
|                        |                       | Able to write and speak            | coherently and effectively                                                                             |  |  |  |  |  |
|                        |                       | Acknowledges persona               | l strengths and weaknesses<br>city                                                                     |  |  |  |  |  |
|                        |                       | Acts in leadership capa            |                                                                                                    |  |  |  |  |  |
|                        |                       | Advocates for issues of            | concern                                                                                                |  |  |  |  |  |
|                        |                       | Coordinates or delegate            | es tasks to other committee or group members                                                           |  |  |  |  |  |
|                        |                       | Creates an effective we            | b presence, through the creation of websites, and the use of social networks that meets the activity's |  |  |  |  |  |

**Step 4:** Once the learning achievement statements have been chosen, click the **Update Record Position** button. The program validator will confirm your participation, and your activity will appear on your record.

Develops/implements activities that promote diversity within the Carleton community

- Employs critical thinking in problem solving
- Makes the connection between curricular and experiential learning
- 🗹 Raises awareness and/knowledge within Carleton University, the city of Ottawa, or broader community
- Reflects on how thoughts, language and actions impact the development of supportive, inclusive communities
- Seeks meaningful feedback from others
- Seeks the involvement of others
- Understands own identity and culture
- Works cooperatively with others

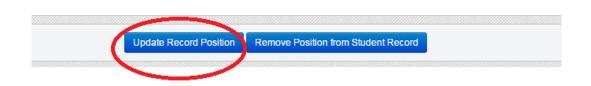

The logging-in and activity submission are now complete - please do not hesitate to contact us for further information or inquiries at the Student Experience Office or email us at <u>ccr@carleton.ca</u>